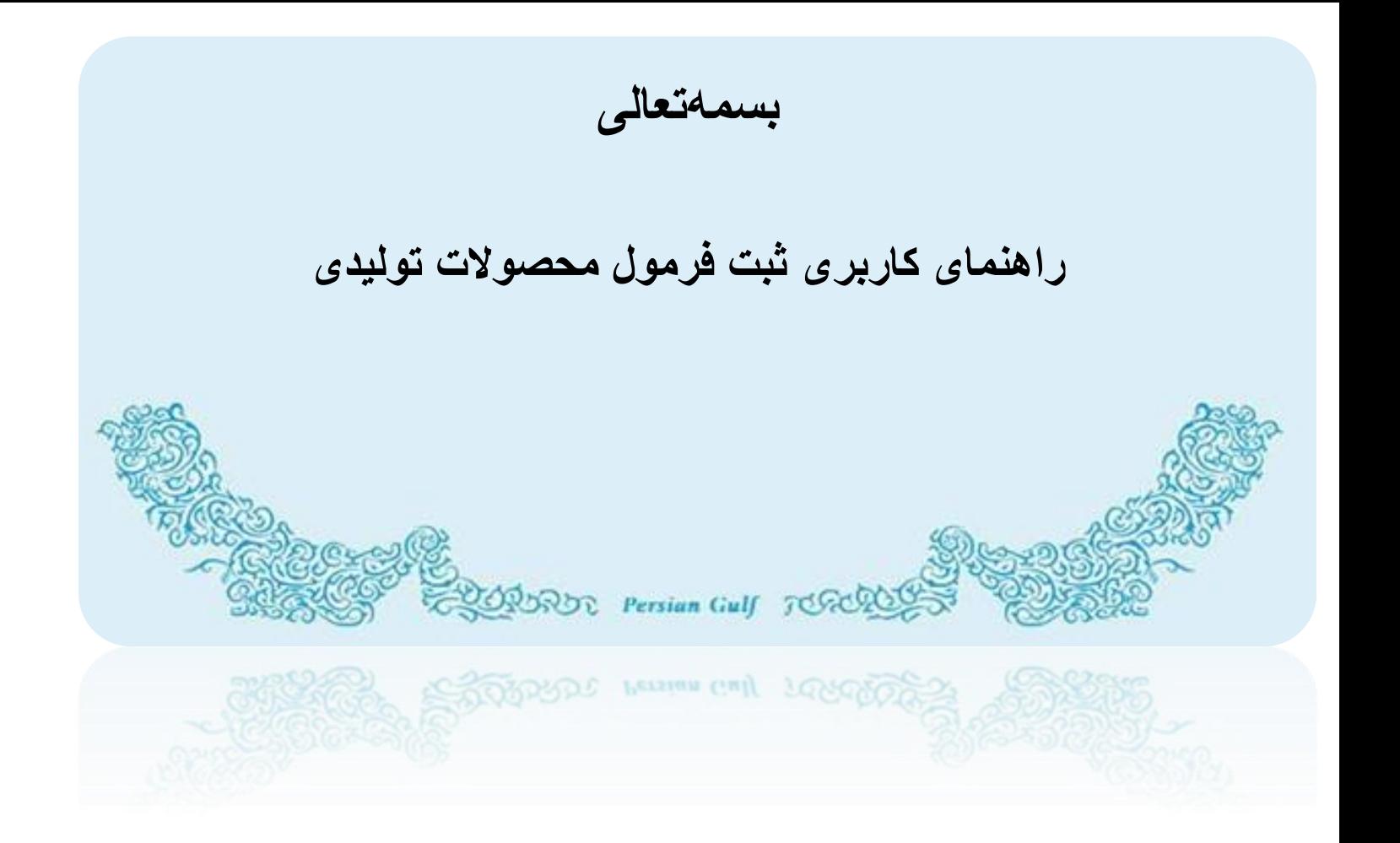

# **فروردین 1400**

### 2|12راهنمای کاربری

## <span id="page-1-0"></span>فهرست مطالب

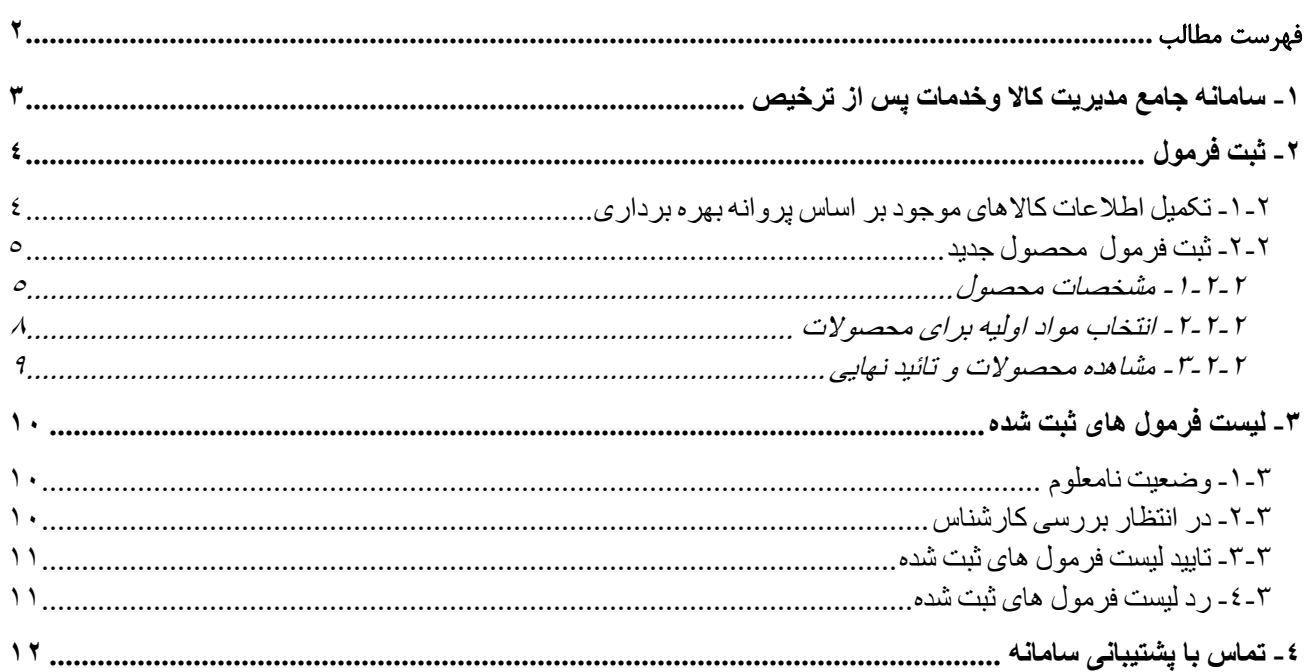

3|12راهنمای کاربری

 $\overline{\phantom{0}}$ 

 $\overline{\phantom{a}}$ 

<span id="page-2-0"></span>-1 **سامانه جامع مدیریت کاال وخدمات پس از ترخیص** 

**قبل ازانجام فرایند ثبت محصوالت ومواد اولیه میبایست نسبت به ثبت نام دربخش انبار و تولیدی مطابق با راهنمای ثبت نام تولیدی ها اقدام نمائید تا نام کاربری ورمز ورود به سامانه برای شما پیامک شود. بعد از دریافت نام کاربری ورود به سامانه میتوانید مطابق راهنمای زیر اقدام به ثبت محصول نمائید. توجه :واحدهای تولیدی که قبال مراحل اولیه ثبت نام را انجام دادند میتوانند ازهمان نام کاربری جهت ورود و ثبت محصول و مواد اولیه استفاده کنند.**

**توجه : اطالعات واردشده توسط شما مبناي سایر فعالیتها وفرمهاي ورود اطالعات درکلیه فرایندها قرارخواهدگرفت. درنتیجه درتکمیل آن نهایت دقت راداشته باشید.**

پس از ثبت نام انبار و سپس تولیدی و اخذ نام کاربری و رمز عبور مربوط به یوزر تولیدی برای ورود به سامانه ی جامع مدیریت کاال و خدمات پس از ترخیص به نشانی wms.irica.ir مراجعه کرده و با استفاده ازکدکاربری و رمز عبور که از طریق پیامک دریافت کردید وارد سامانه شوید.

در صورتیکه دارای نام کاربری نمی باشید، نسبت به ثبت نام اقدام نمائید. راهنمای ثبت نام را از طریق راهنما ی سامانه به آدرس [wms.ir/help](http://irwms.blog.ir/)سادریافت کنید.

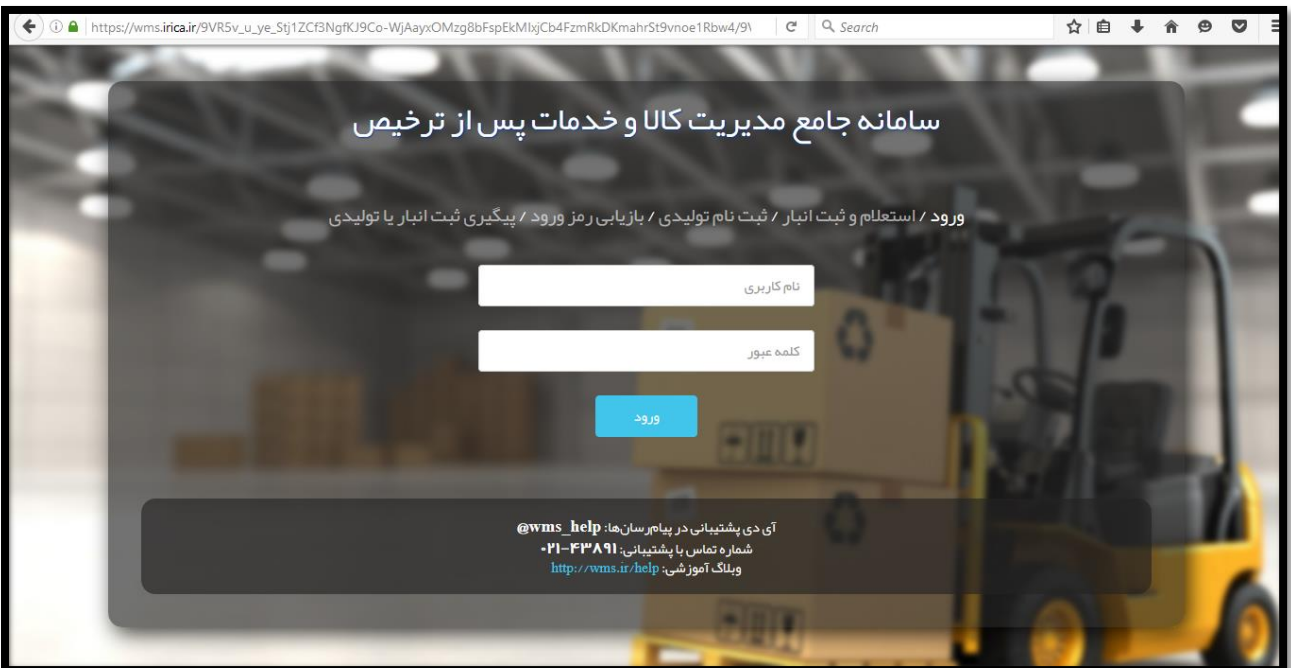

### <span id="page-3-0"></span>-2 **ثبت فرمول**

#### <span id="page-3-1"></span>-1-2 **تکمیل اطالعات کاالهای موجود بر اساس پروانه بهره برداری**

به منظور ثبت فرمول ساخت محصولات تولیدی ،پس از ورود به بوزر تولیدی ، از منوی مسئول تولیدی وارد زیر منوی "ثبت فرمول" شوید.در این صفحه قادر خواهید بود کالاهایی که تولید آنها در پروانه بهره برداری شما قرار دارد را مشاهده کرده و اطلاعات آن را تکمیل نمائید.

به منظور تکمیل اطلاعات بر روی کلید<mark>تکمیل اطلاعات</mark>که در مقابل هر ردیف کالا قرار دارد کلیک کنید.با این کار اطلاعات کالا در فیلدهای موجود در صفحه بارگذاری می شود و فقط کافیست فیلدهای خالی را تکمیل نموده و سپس کلید<mark>افزودن به محصولات/تکمیل اطلاعات</mark>را بزنید.

با این کار ردیف جدیدی به لیست محصوالت اضافه می شود.پس از تکمیل اطالعات تمام محصوالت به همین ترتیب ،در آخر کافیست ردیف های ناقص ر| <mark>حذف</mark>کرده و کلید<mark>ادامه</mark>را بزنید تا به مرحله بعد بروید.

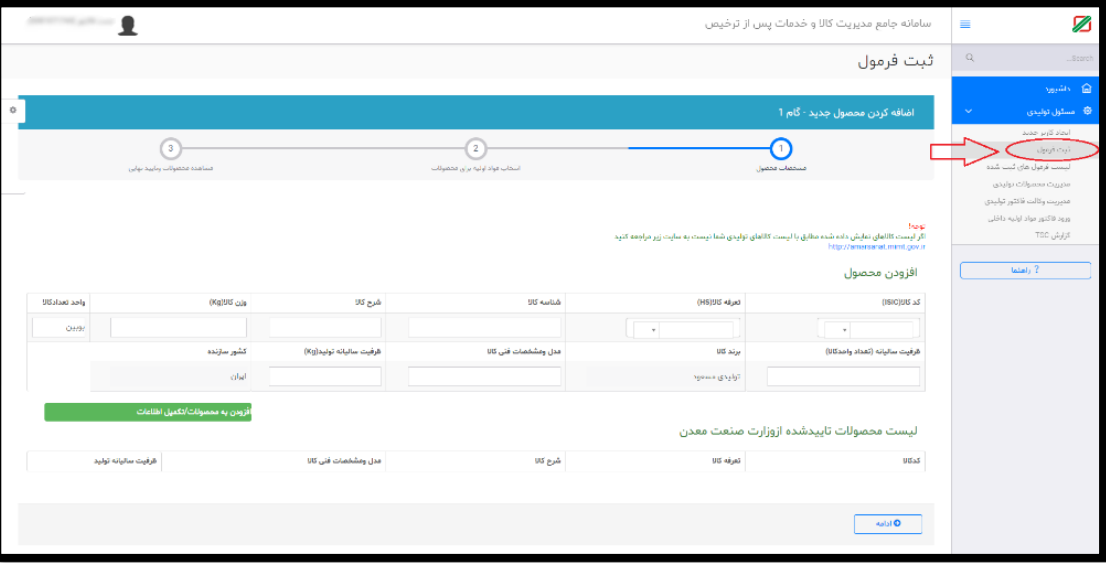

در صورتی که محصول تولیدی شما کاالیی است که در لیست فراخوانی شده بر اساس پروانه بهره برداری موجود نمی باشد می توانید طبق راهنمای بعد نسبت به ثبت فرمول محصول جدید اقدام نمائید.

```
-2-2 ثبت فرمول محصول جدید
```
<span id="page-4-1"></span>-1-2-2 مشخصات محصول

- کدکاال)isic ): در این قسمت کد کاال را از منوی آبشاری انتخاب می کنید.امکان تایپ کدکاالی مورد نظر جهت جستجوی ساده تر نیز فراهم است. ( برای محصولات مشابه ، امکان وارد کردن کد ایسیک مشابه وجود دارد)

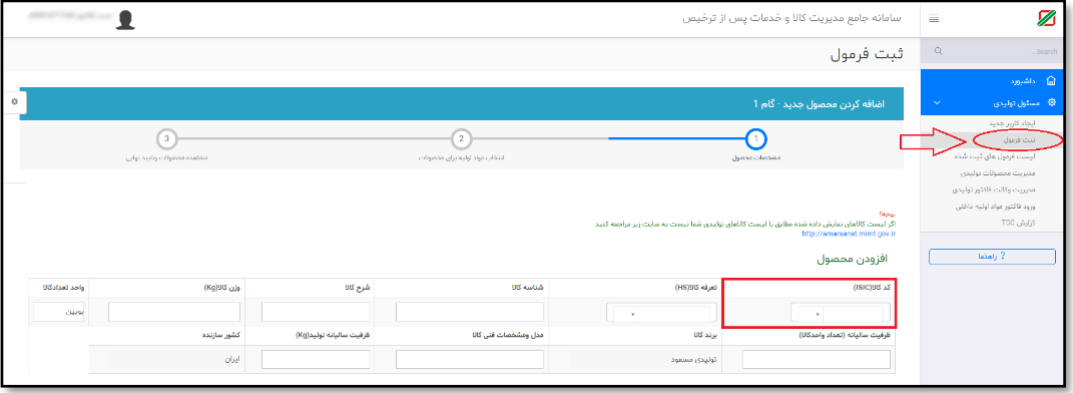

- تعرفه: دراین قسمت تعرفه کاال یاهمانکد )HS )رادرج نمایید . درصورتیکه تعرفه کاالی خودرانمیدانید،میتوانیدازوبسای[تtsc/ir.irica.eplک](https://epl.irica.ir/tsc?4)مک بگیرید. امکان تایپ کد تعرفه مورد نظر جهت جستجوی ساده تر نیز فراهم است.

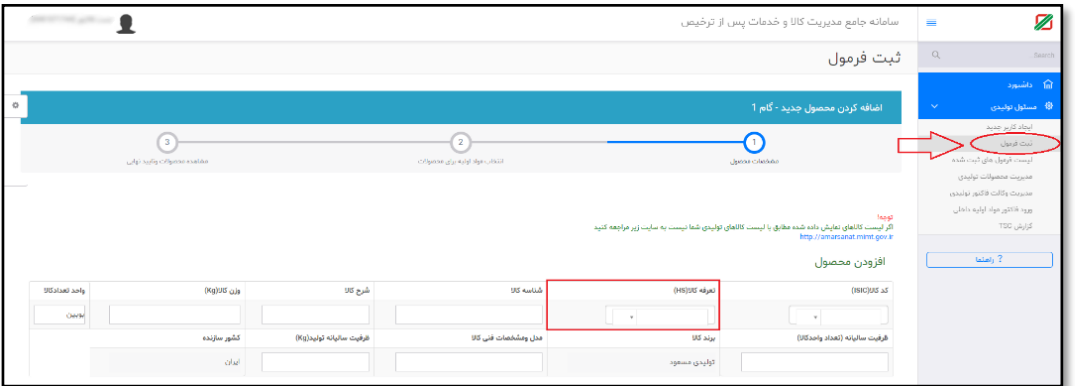

شناسه کالا: در این قسمت باید شناسه ارزش چهاررقمی کالا(TSC) کالا درج شود.درصورتی که شناسه ارزشِ تعرفه کالای خود را نمیدانید،میتوانید ازوبسایت epl.irica.ir/tsc کمک بگیرید

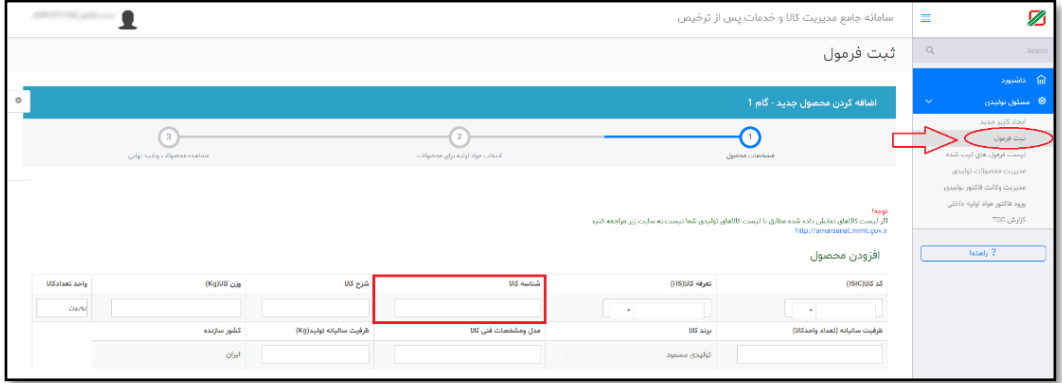

- -شرح کاال: این قسمت بر اساس شناسه ارزش کاال از بانک ارزش فراخوانی می گردد. در صورتی که از شناسه ارزش استفاده نکنید )درج شناسه 0000(می توانید شرح کاال را مطابق محصول نهایی تکمیل نمایید.
- - وزن هر واحد کاال: در این قسمت وزن یک واحد کاال را بر حسب کیلوگرم وارد می نمائید) واحد کاال کیلوگرم یا گرم انتخاب شود خودکار پر میشود(

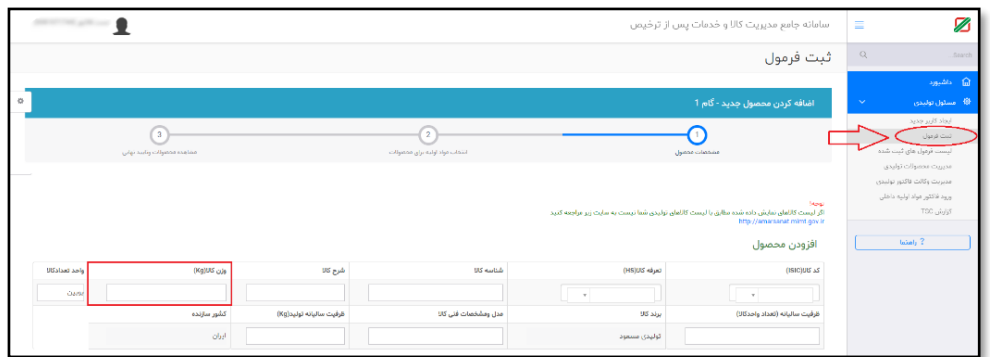

- -واحد کاال: این قسمت بر اساس شناسه ارزش کاال از بانک ارزش فراخوانی می گردد.در صورتی که از شناسه ارزش استفاده نکنید )درج شناسه 0000(می توانید واحد کاال را مطابق محصول نهایی تکمیل نمایید.

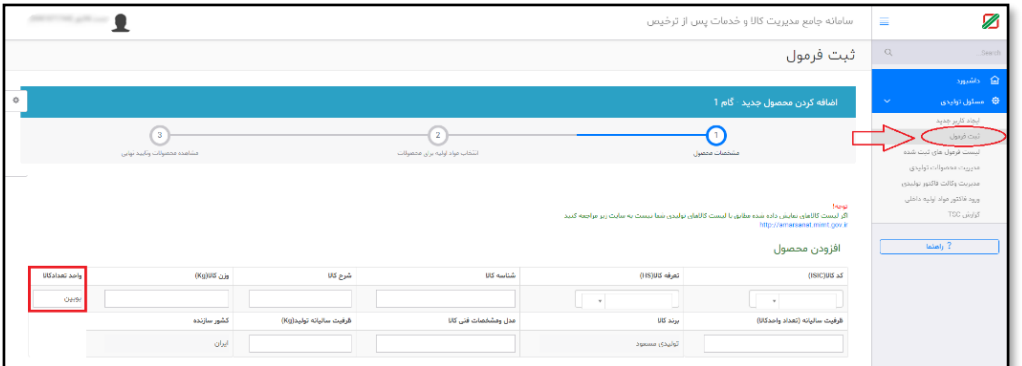

- ظرفیت سالیانه (تعداد واحد کالا): در این قسمت ظرفیت سالیانه محصول تولید شده را بر حسب تعداد واحد کالا وارد نمائید

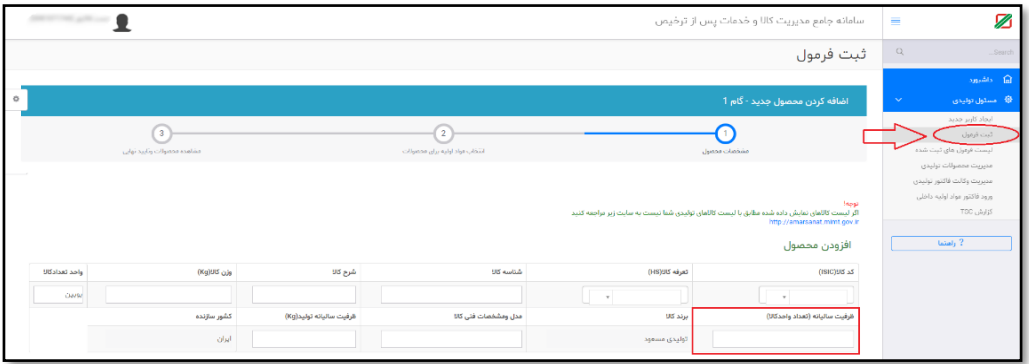

- برند کاال: در این قسمت برند کاالی تولیدی بر اساس برند درج شده در فرم ثبت نام مشخص شده است و قابل ویرایش نمی باشد.

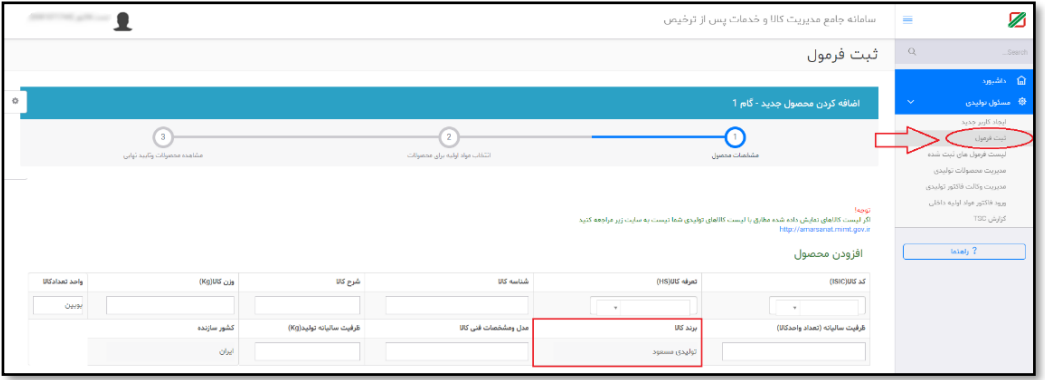

- مدل و مشخصات فنی: این قسمت بر اساس شناسه ارزش کاال از بانک ارزش فراخوانی می گردد.در صورتی که از شناسه ارزش استفاده نکنید (درج شناسه ۱۰۰۰)می توانید شرح کالا را مطابق محصول نهایی تکمیل نمایید.
	- ظرفیت سالیانه تولید: در این قسمت ظرفیت ساالنه محصول تولید شده را بر حسب کیلوگرم وارد نمائید.

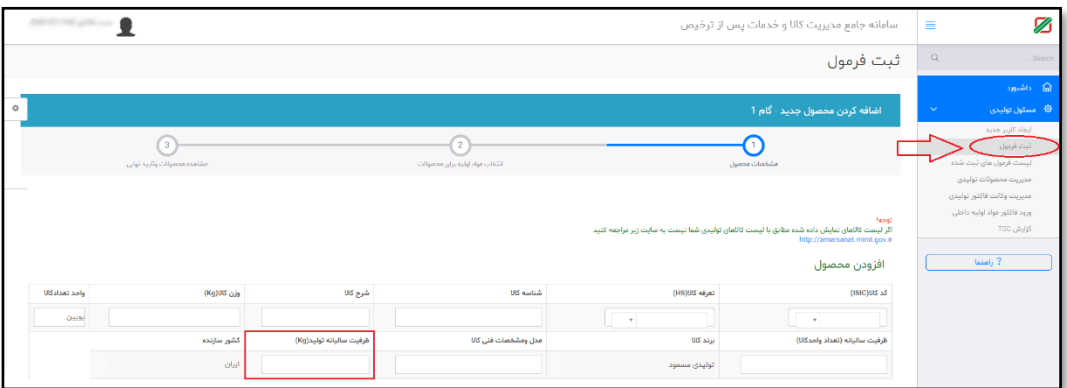

- کشورسازنده : این قسمت به طور پیشفرض ایران تعیین شده.

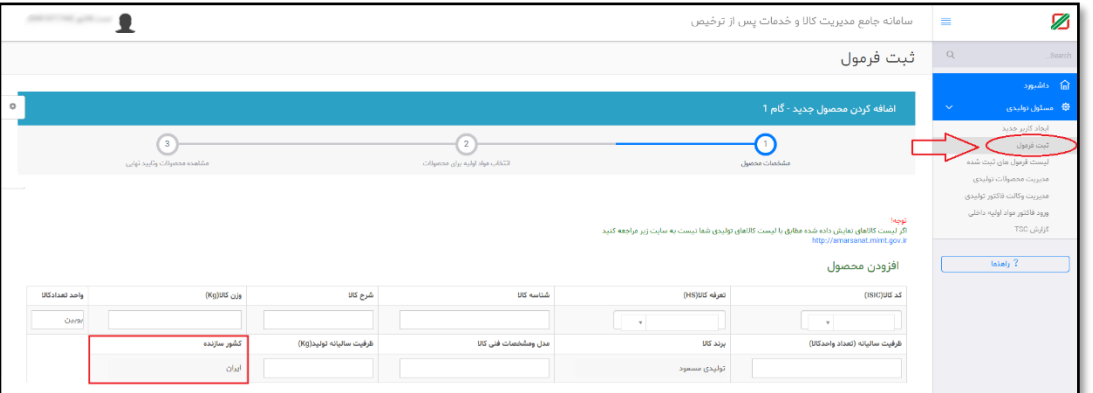

پس از تکمیل تمامی فیلد ها با کلیک بر روی <mark>افزودن به محصولات/تکمیل اطلاعات</mark> قلم کالای جدید به لیست محصولات اضافه <sub>می</sub> شود و با کلیک بر روی**ادامه** به مرحله دوم خواهید رفت.

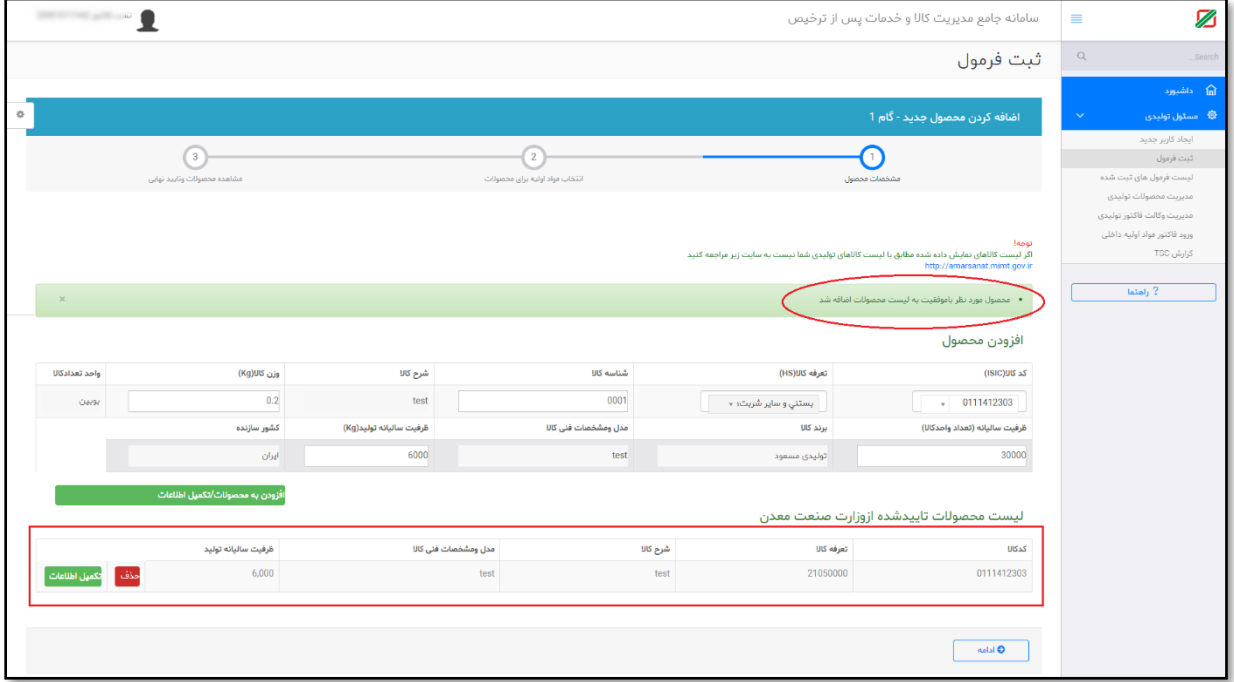

#### <span id="page-7-0"></span>-2-2-2 انتخاب مواد اولیه برای محصوالت

در این قسمت الزم است تا مواد اولیه مورد نیاز برای تولید محصوالت تعیین شده در مرحله قبل را مشخص نمائید.

برای این کار ابتدا از منوی آبشاری" محصوالت" محصول مورد نظر را انتخاب نمائید.

سپس تک تک فیلدهای مربوطه را با توجه به لیست زیر تکمیل کرده و در آخر کلید <mark>افزودن به لیست موارد اولیه</mark> را کلیک می کنید با این کار ماده اولیه به لیست پایین اضافه می گردد.

این روند را تا وارد کردن تمامی اقالم مواد اولیه ادامه دهید.

- کدکالا(isic): دراین قسمت کد کالا ماده اولیه بکاررفته دراین محصول راهمانند مرحله قبل درج نمایید .( الزامی نمی باشد)

-تعرفه کاال : تعرفه مواد اولیه مربوطه را از این قسمت انتخاب نمایید.

- شناسه کالا: در این قسمت باید شناسه ارزش چهاررقمی کالا(TSC) کالا درج شود. درصورتیکه شناسه ارزشِ تعرفه کالای خودرانمی دانید،می توانید ازوبسایت epl.irica.ir/tsc کمک بگیرید.

-شرح کاال : این قسمت بر اساس شناسه ارزش کاال از بانک ارزش فراخوانی می گردد.در صورتی که از شناسه ارزش استفاده نکنید )درج شناسه 0000(می توانید شرح کاال را مطابق ماده اولیه تکمیل نمایید.

-واحد کاال:این قسمت بر اساس شناسه ارزش کاال از بانک ارزش فراخوانی می گردد.در صورتی که از شناسه ارزش استفاده نکنید )درج شناسه 0000(می توانید شرح کاال را مطابق محصول نهایی تکمیل نمایید.

- مقدار :مقدار مورداستفاده ازاین ماده اولیه به ازای تولید یک واحد از محصول نهایی بر اساس واحد انتخابی وارد نمائید

برندکاال : برند ماده اولیه را ذکرنمایید .

وزن هر واحد/کیلوگرم :وزن مورد استفاده از این ماده اولیه به ازای تولید **یک واحد <u>از</u> محصول نهایی بر حسب کیلوگرم** *ر*ا وارد نمائید.

-کشورسازنده : کشور سازنده بر اساس شناسه ارزش کاال از بانک ارزش فراخوانی می گردد.در صورتی که از شناسه ارزش استفاده نکنید )درج شناسه 0000(می توانید کشور سازنده را مطابق ماده اولیه از لیست انتخاب نمائید.

پس از اضافه کردن تمامی مواد اولیه به لیست با کلیک بر روی کلید <mark>ادامه</mark> به مرحله تائید نهایی بروید.

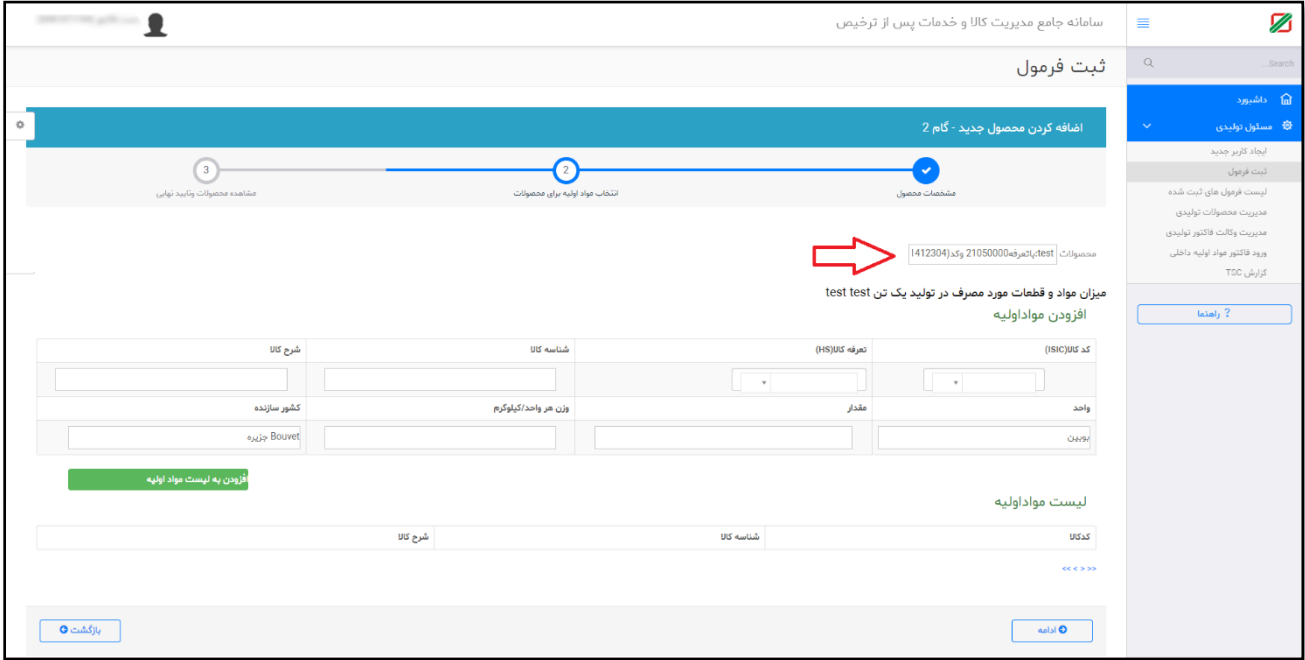

<span id="page-8-0"></span>-3-2-2 مشاهده محصوالت و تائید نهایی

در این قسمت میتوانید شرح محصول و ظرفیت تولید ساالنه به انضمام جدولی از لیست مواد اولیه و دیگر اطالعات را مشاهده کرده تا از صحت اطالعات ورودی خود مطمئن شوید.

در صورت مشاهده هرگونه اشتباه درداده های ورودی می توانید با کلیک بر روی <mark>بازگشت</mark> ، به مراحل قبل برگشته و اطلاعات را اصلاح نمائید.

پس از حصول اطمینان از صحت تمامی اطلاعات ورودی با کلیک بر روی کلید <mark>تائید نهایی</mark> پیغام <mark>محصول شما با موفقیت ثبت گردید و در</mark> صف تائید سازمان همکار قرارگ<mark>رفت</mark>مشاهده می شود و فرمول ساخت ثبت شده توسط شما به منظور بررسی و تائید به صف سازمان همجوار مربوطه اضافه می گردد.

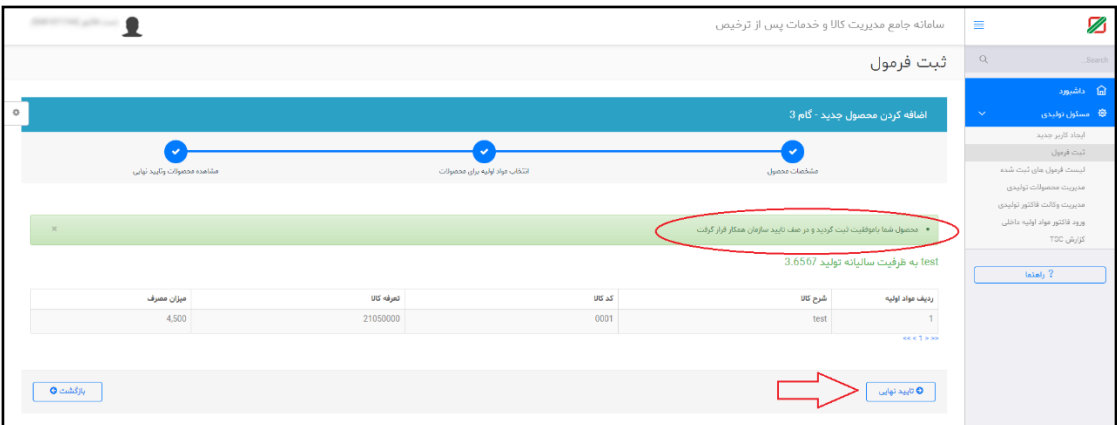

توجه : اطالعات درج شده در این قسمت مبناي سایر فعالیتها و فرمهاي ورود اطالعات در کلیه فرآیندها قرارخواهد گرفت .

بنابراین قبل از کلیک بر روی تائید نهایی از صحت اطالعات ورودی اطمینان حاصل نمائید

10| 12راهنمای کاربری

<span id="page-9-0"></span>-3 **لیست فرمول های ثبت شده** 

با ورود به منوی"لیست فرمول های ثبت شده" و کلیلک بر روی هر ردیف می توانید از وضعیت فرمول های اعالم شده به سازمان های همجوار مطلع شوید.

<span id="page-9-1"></span>-1-3 **وضعیت نامعلوم** 

در این قسمت لیست فرمول هایی که هنوز به کارشناس مربوطه ارجاع نشده و در صف انتظار می باشد قابل مشاهده است .

![](_page_9_Picture_48.jpeg)

<span id="page-9-2"></span>-2-3 **در انتظار بررسی کارشناس** 

در این قسمت لیست فرمول هایی که به کارشناس مربوطه ارجاع شده و در انتظار بررسی می باشد قابل مشاهده است .

![](_page_9_Picture_49.jpeg)

11| 12راهنمای کاربری

<span id="page-10-0"></span>-3-3 **تایید لیست فرمول های ثبت شده** 

در این قسمت لیست فرمول های تائید شده توسط کارشناس قابل مشاهده است.

![](_page_10_Picture_42.jpeg)

<span id="page-10-1"></span>-4-3 **رد لیست فرمول های ثبت شده** 

در این قسمت لیست فرمول هایی که توسط کارشناس رد شده است،قابل مشاهده می باشد. شما می توانید برای مشاهده علت رد فرمول بر روی قسمت مربوطه کلیک کنید.

![](_page_10_Picture_43.jpeg)

![](_page_10_Picture_44.jpeg)

12| 12راهنمای کاربری

<span id="page-11-0"></span>-4 **تماس با پشتیبانی سامانه**

وبالگ آموزشی به آدرس [irwms.blog.ir](http://irwms.blog.ir/)

![](_page_11_Picture_3.jpeg)